# **Anleitung**

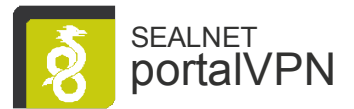

# Wireguard VPN Client Einrichtung

#### VPN Client für Windows 10

Download der aktuellen Wireguard Client Software für Windows unter:

[Download Windows Installer](https://download.wireguard.com/windows-client/wireguard-installer.exe)

Nach Installation und Start des Programmes öffnet sich folgendes Fenster:

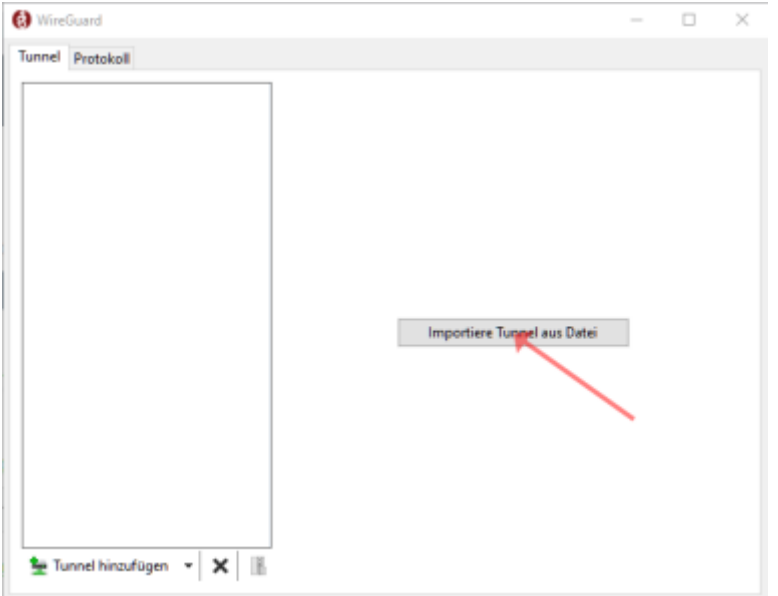

Import der durch den SEALNET Support bereitgestellten ".conf" Datei.

Nach erfolgreichem Import steht die VPN Tunnel Verbindung zur Verfügung und lässt sich aktivieren:

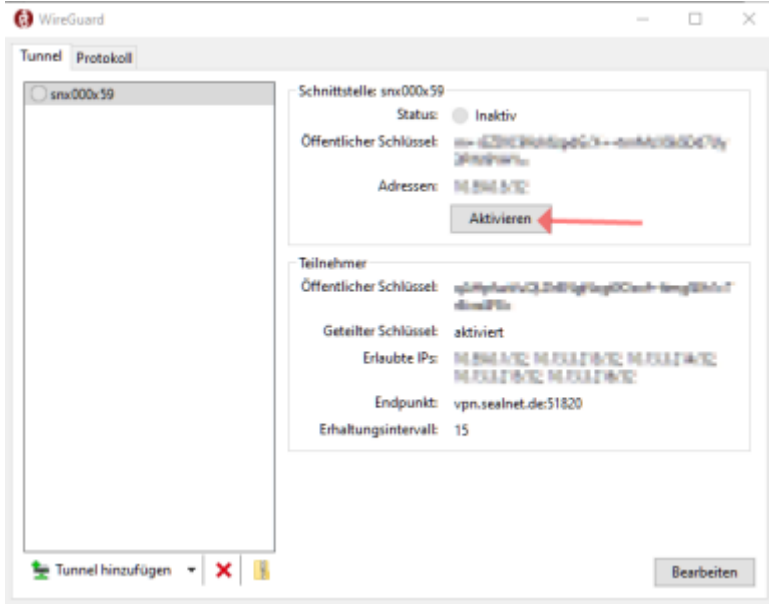

## **Anleitung**

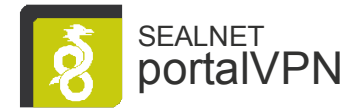

### VPN Client für mac OS

Download der aktuellen Wireguard Client Software im Apple AppStore

#### [Download from App Store](https://itunes.apple.com/us/app/wireguard/id1451685025?ls=1&mt=12)

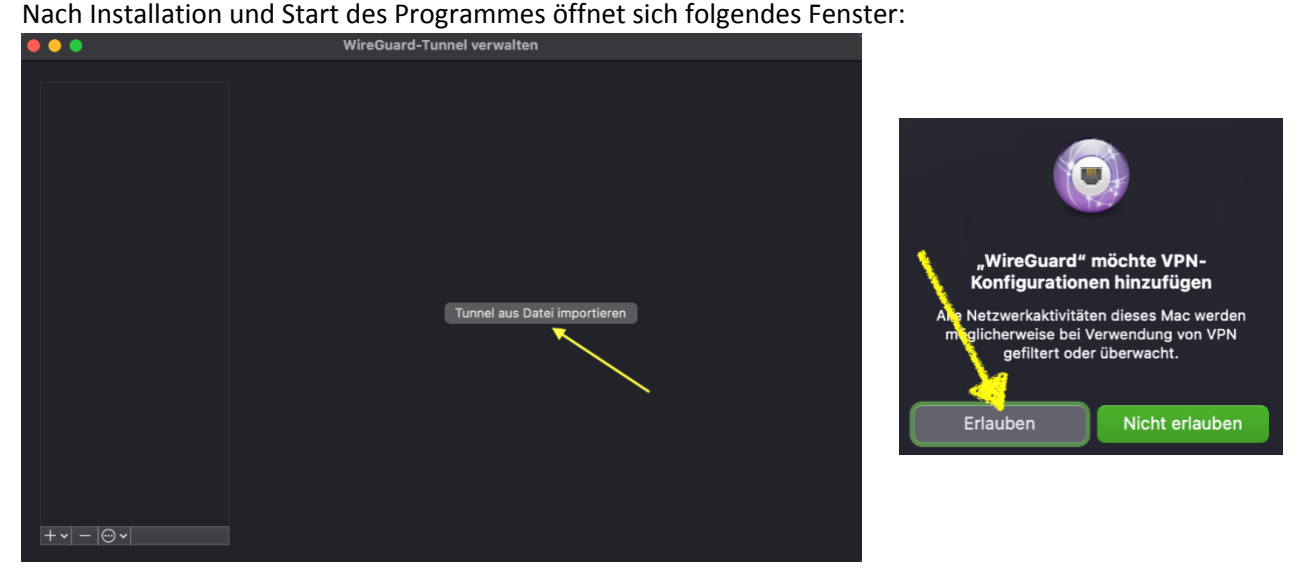

Import der durch den SEALNET Support bereitgestellten ".conf" Datei.

Nach erfolgreichem Import steht die VPN Tunnel Verbindung zur Verfügung und lässt sich aktivieren:

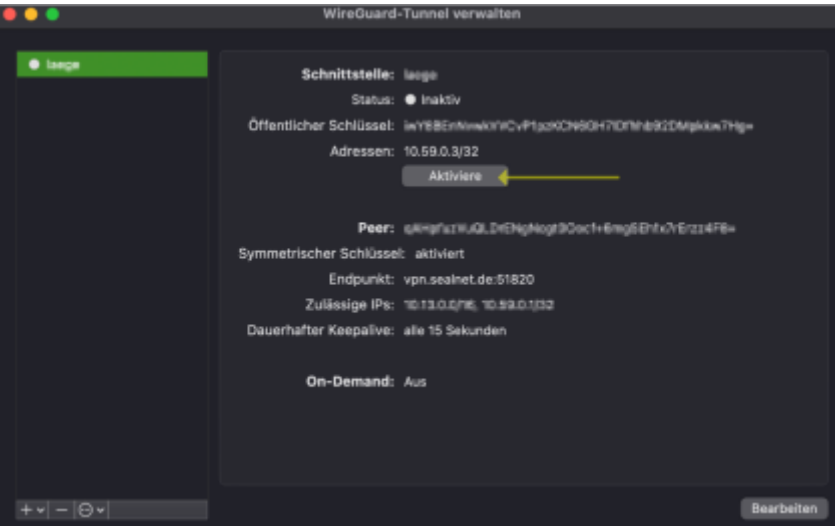